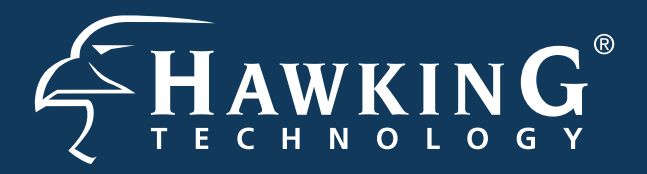

**Overview** 

# **QUICK INSTALLATION GUIDE**

- •1x Wireless 300N Router with Range Amplifier **Start Here**  $\triangleright\triangleright$ 
	- •1x Power Adapter
	- •2x 3dB Dipole Antennas
	- •1x Setup CD-ROM
	- •1x Quick Installation Guide (QIG)
	- •1x Ethernet Cable
- •Internet Access
- 
- 

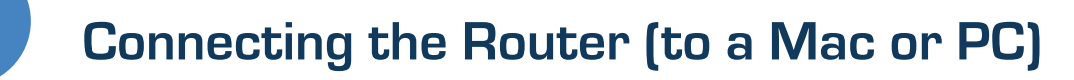

# **3 Configuring the Router**

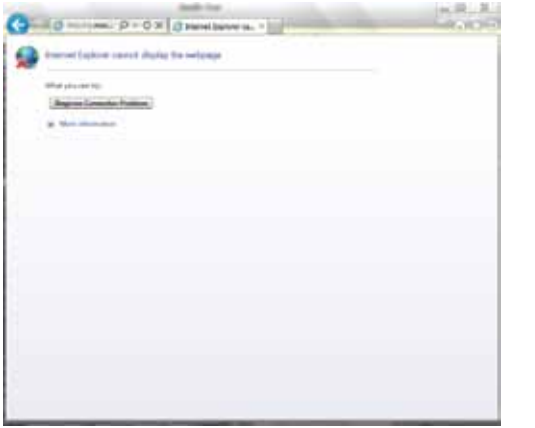

1.) Connect the A/C power adapter to an electrical source, and then connect it to the 'Power' socket of the router.

3.) Connect your PC or Mac to any of the 4 LAN ports located on the back of the router.

> Example PC Rear Ports PC Symbol for Ethernet Port

### **LED DESCRIPTION BACK PANEL DESCRIPTION** LAN Ports (1-4) LED is on, when a connection (with the specific port) between a PC and the router/network is detected. Internet Connection LED is on, when there is an established connection with a cable/DSL modem. Wireless LED is on, (blinking) when wireless data activity is detected. LED is on, when the power adapter is connected and plugged in to an outlet.  $\mathcal{O}$  $\widehat{\mathcal{E}}$  $\bullet$ **HAWNR3**

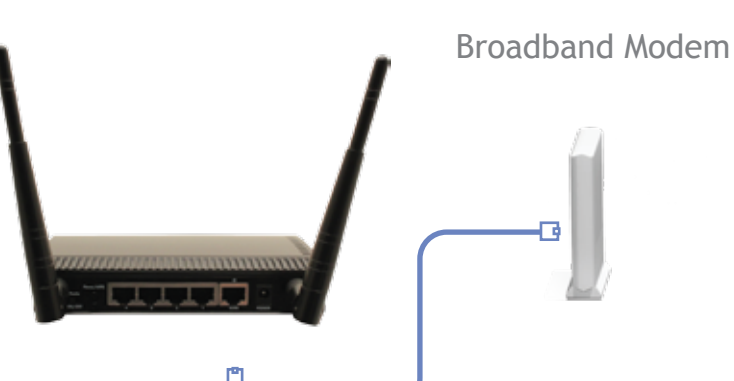

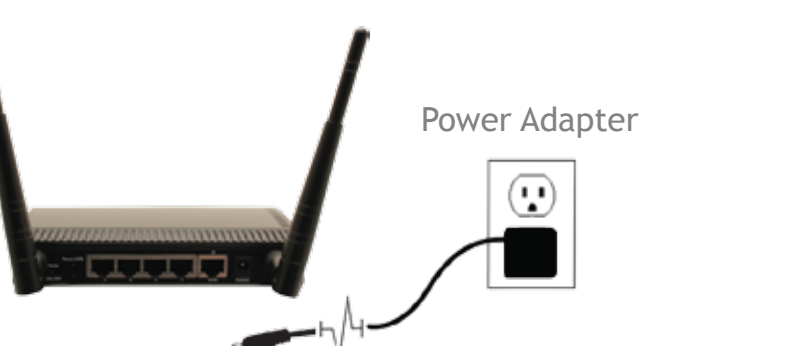

Mac Rear Ports

1.) Open your web browser. 3.) A username/password prompt will appear. Default Username: admin Password: 1234

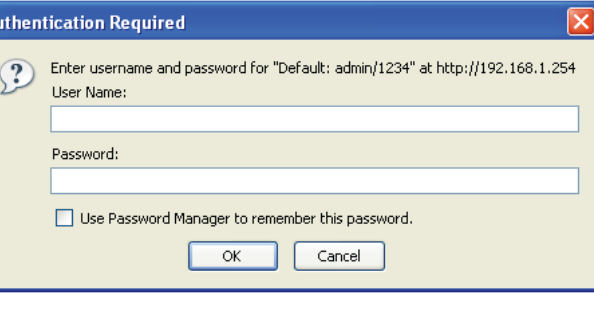

4.) The setup page should appear. with the Quick Setup page automatically selected. Please choose your time zone. Click Next.

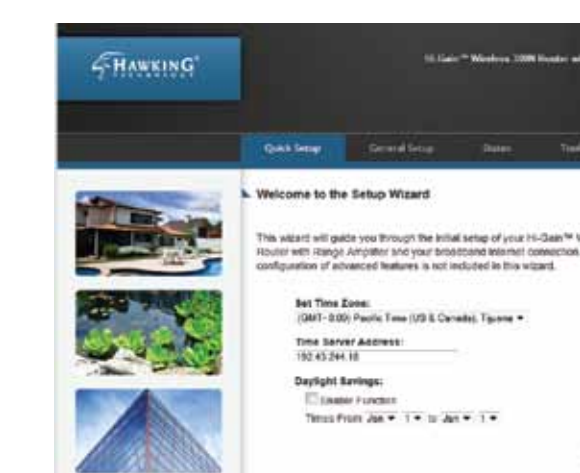

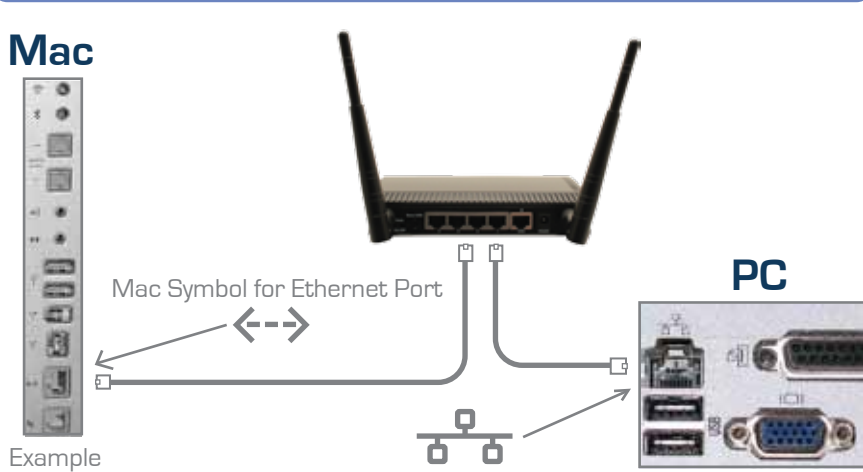

5.) Choose your broadband type. Most users can select Cable Modem (Dynamic IP) setup as this is the most common. Otherwise, select your broadband type and click Next. If you are unsure of your type, please contact your internet service provider.

Select the type of proadband trianted connection that you are currently configures C case Modem Setup (Dynamic IP)<br>For Internet connections using contain cables (TV cables), Typically<br>used with Cable modem setups

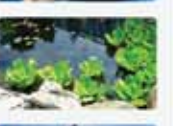

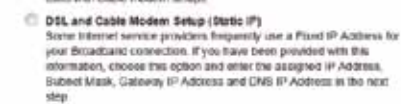

DIL (PPPeE)

Melcome to the Setup Wizard

Payer connect to the Internet using a DSL Modern and your USP has<br>provided you with a Password and a Service Name, then you ISP<br>clied PPP3E to extable a connection. You must choose the option<br>and enter the required interna

C D14, grente)<br>
If you connect to the internet using a DSI, Modern and your IDP has<br>
provided you with a Password, Local IP Address, Renote IP Address<br>
and a Convention ID, then your ISP usins PPTP to establish a<br>
conventi

 $\begin{tabular}{l} \hline \begin{tabular}{l} \multicolumn{2}{l} {\textbf{0.934, gL}TP} \end{tabular} \end{tabular} \end{tabular} \begin{tabular}{l} \multicolumn{2}{l} {\textbf{0.934, gL}TP} \end{tabular} \end{tabular}$ 

Next.

2.) Connect your Broadband Modem to the Router's "MODEM" port with an Ethernet cable. Reset your modem by unplugging it and plugging it back in.

2.) In the address field, type "192.168.1.254", press enter.

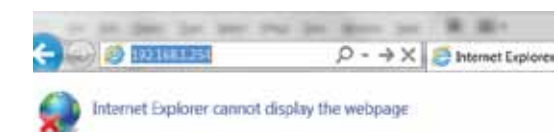

Power

Part No. HAWNR3 **Hi-Gain<sup>®</sup> Wireless 300N Router with Range Amplifier** 

### **Package Contents Requirements**

Removable Antennas Removable Omni-Directional Antennas

Modem Port

For connecting directly to your Broadband Modem's Ethernet port

LAN Ports Connects your wired network devices and computers to your network

Reset Switch / WPS Resets your router to its default settings / initiates WPS Setup

Wireless Radio On/Off Switch Turns off the wireless functions

Power Power Adapter Plug

© 2011 Hawking Technologies, Inc. All rights reserved. All trademarks herein are the property of their respective owners. Apple and Mac are registered trademarks of Apple Computer, Inc. No affiliation implied or expressed.

**Technical Support: 1.888.202.3344 or techsupport@hawkingtech.com www.hawkingtech.com** 

# **6 Connecting to your New Wireless Network (with a PC or Mac)**

# **Connecting with a PC**

NOTE: If you have Wireless Security enabled you will be prompted to enter your password.

1.) To connect to your new wireless network using a PC, click the 'Network and Sharing Center' icon in your system tray.

2.) Find your new wireless network (default ID: Hawking\_300N) and double click on it to connect to the network. You can now enjoy your new wireless network!

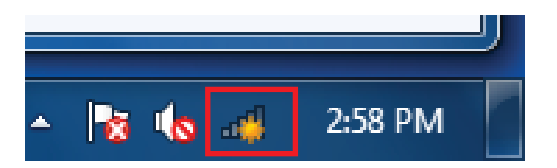

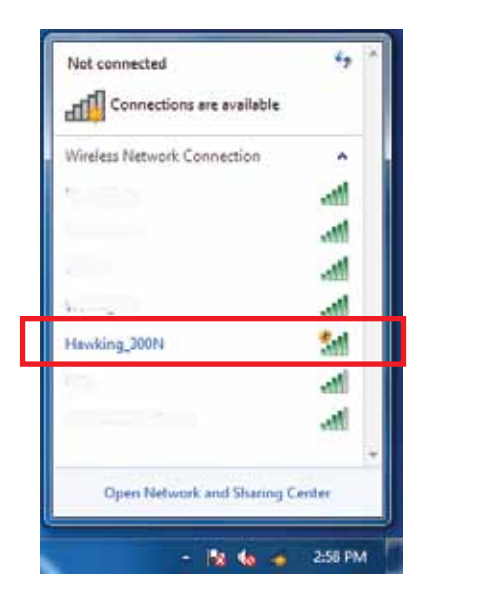

# **Connecting with a Mac**

Most common setup. If you have have a Dynamic IP, put in your host name (optional) and your Mac address (optional). Click Continue. Cable Modem Setup (Dynamic IP) If required by your Internet Service Provider, you can enter the Host Name and Mac

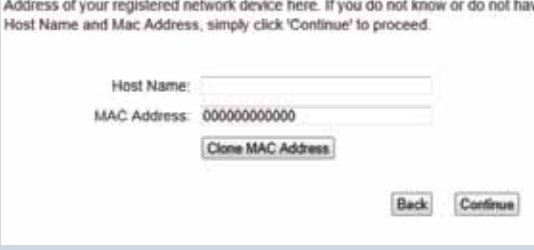

1.) Click the wireless network icon in the upper right hand corner of the Finder.

2.) From the drop-down menu select your wireless network (default ID: Hawking\_300N). You can now enjoy your new wireless network!

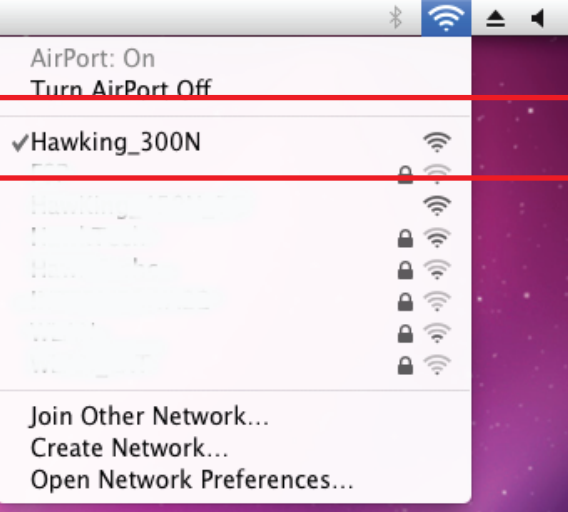

### **Layer Two Tunneling Protocol**

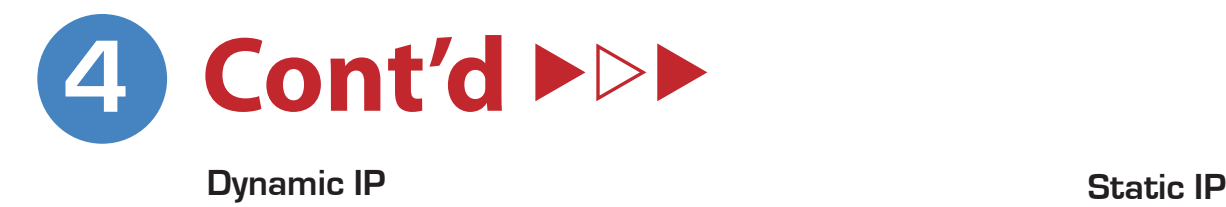

If you are using L2TP, please input your settings provided by your Internet Service Provider into the fields. Click Continue.

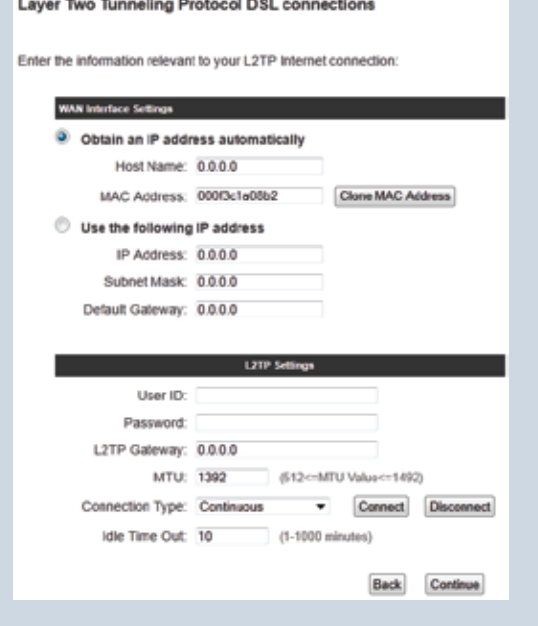

### **Point to Point Tunneling Protocol**

If you are using PPTP, please input your settings provided by your Internet Service Provider into the fields. Click Continue.

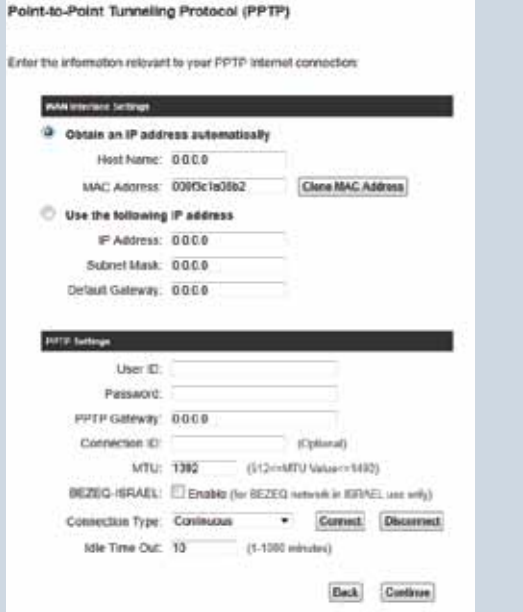

### **Point to Point Power over Ethernet**

If you are using PPPoE, please enter your username/password. The other fields are optional unless specified by your Internet Service Provider. Please check with your Internet Service Provider if you are not sure. Click Continue.

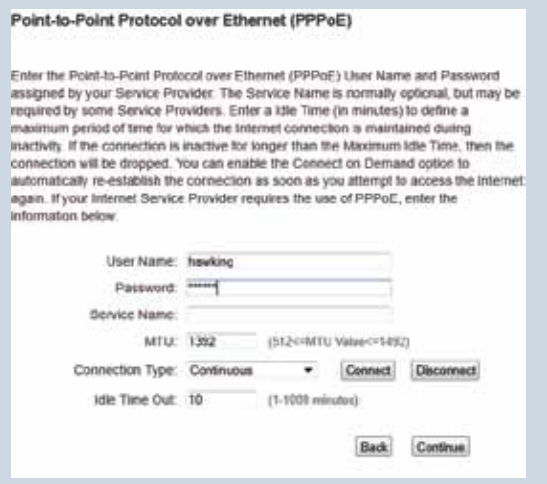

### **Dynamic IP**

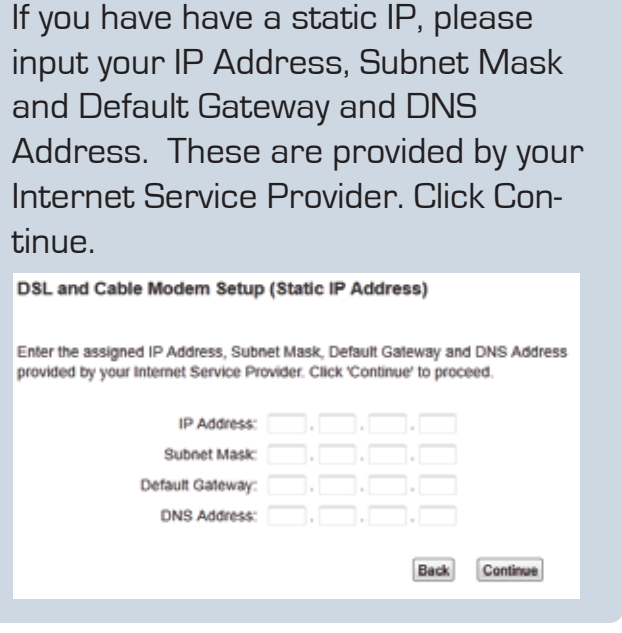

b.) Please enter a security key (if wanted). Hawking Technology recommends you create a wireless security key to secure against unwanted users. Please type in a 8 + character key. Click "Continue"

a.) Please enter a wireless name for your network. By default, the HAWNR3's wireless name is Hawking\_300N

c.) Congratulations. Please click "Finish" to complete the setup process. If you wish to make changes, click "Back". After you click Finish, the HAWNR3 will reset and enable your settings.

To create a custom name for your home wireless connection, enter it below (this will be the name that you will use when connecting wirelessly from your home/office computers):

To add wireless security for your **local/home wireless network**, enter an alphanumerical password (8 characters or more) below (If you do not wish to use a password, leave the field blank and click 'Continue'). Users signing on to your home wireless network will be required to enter this password to connect to the internet:

Select 'Back" to make changes or press 'Finish' to restart the system and have your new changes take effect.

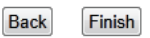

SSID: Hawking\_300N

## **5 Setup your wireless features**